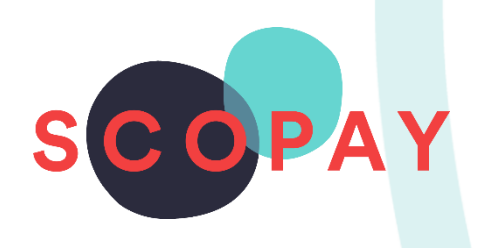

# GUIDE FOR HIRERS PAY INVOICES AND MAKE BOOKINGS ON SCOPAY

This Guide provides help with the following:

- Pay an Invoice
- Make a Booking

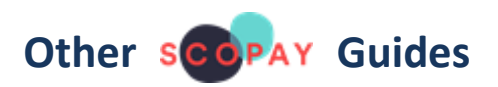

SCOPAY Guide - [Managing Your Account](https://scopay.atlassian.net/wiki/download/attachments/93421569/SCOPAY+Parent+Guide+-+Managing+Your+Account.pdf?version=1)

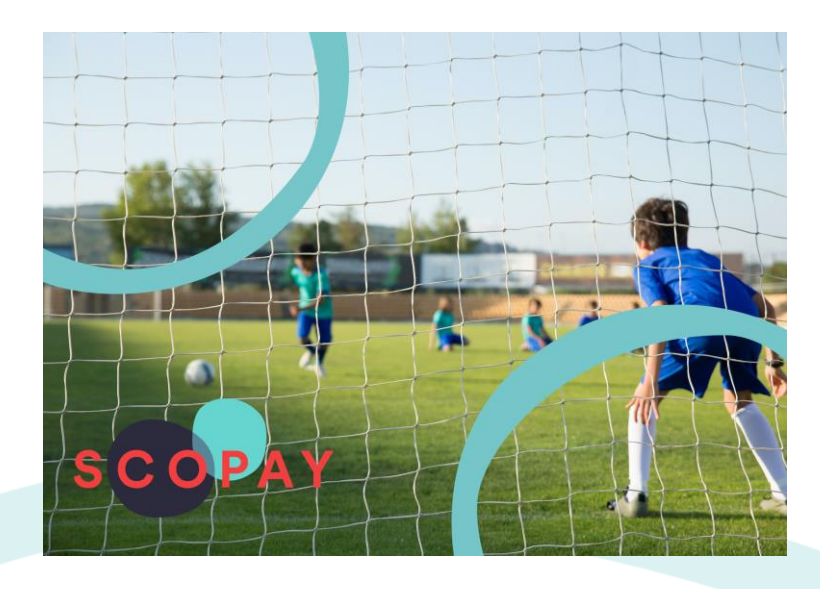

# HOW DO I PAY AN INVOICE?

To set up your account, first refer to the SCOPAY Guide - [Managing Your Account](https://scopay.atlassian.net/wiki/download/attachments/93421569/SCOPAY+Parent+Guide+-+Managing+Your+Account.pdf?version=1) guide, which describes how to create your account and link yourself as a Hirer.

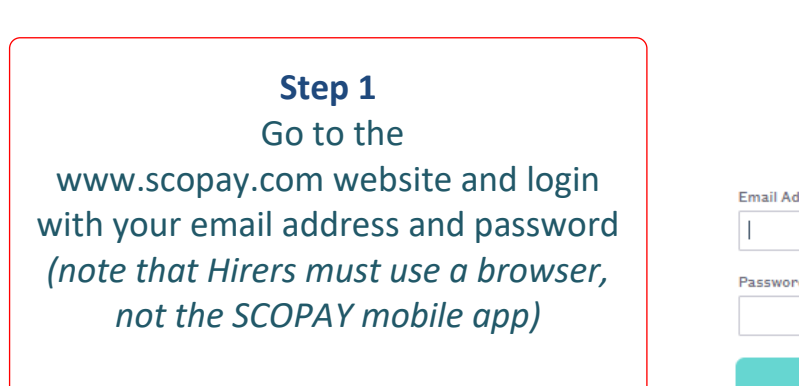

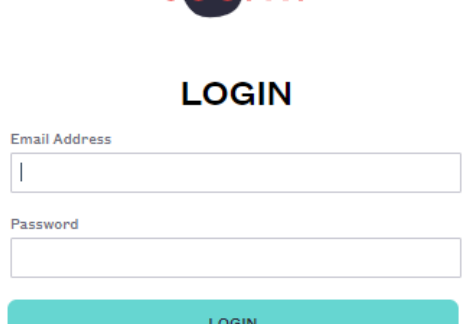

SCOPAY

Any outstanding Invoices will be displayed on the **VIEW PRODUCTS** screen

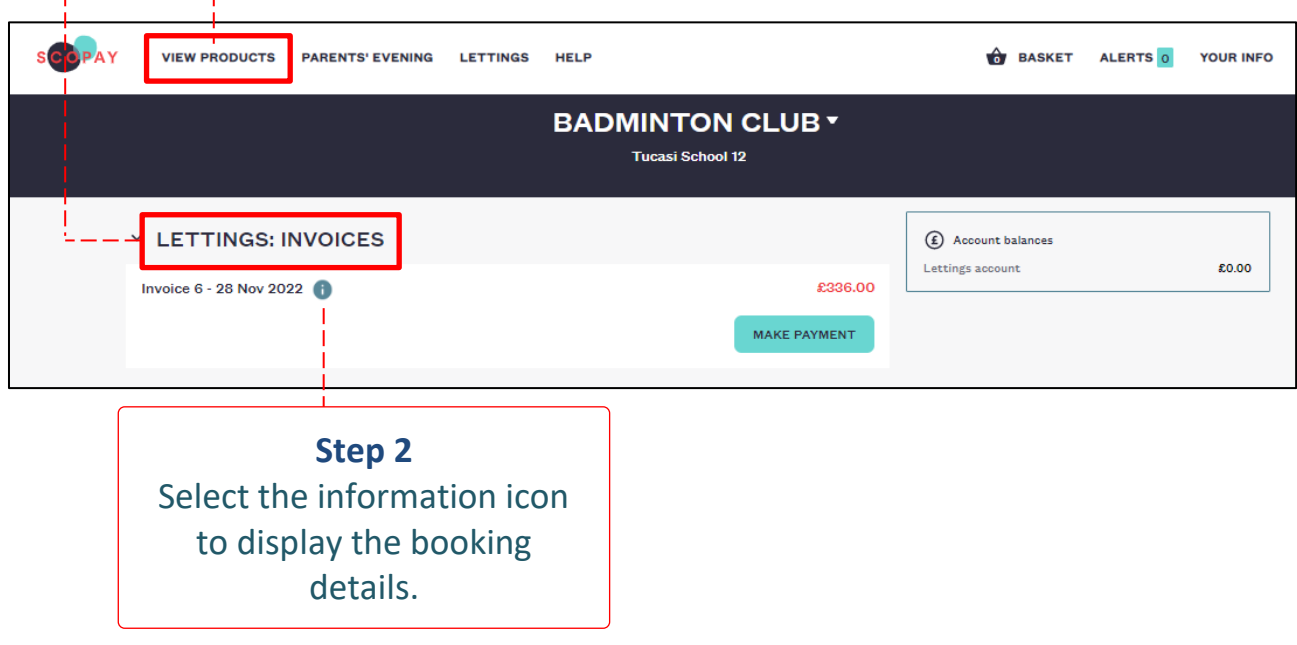

**Step 3**

Right-click the form and select Print if you wish to print a copy of the booking details.

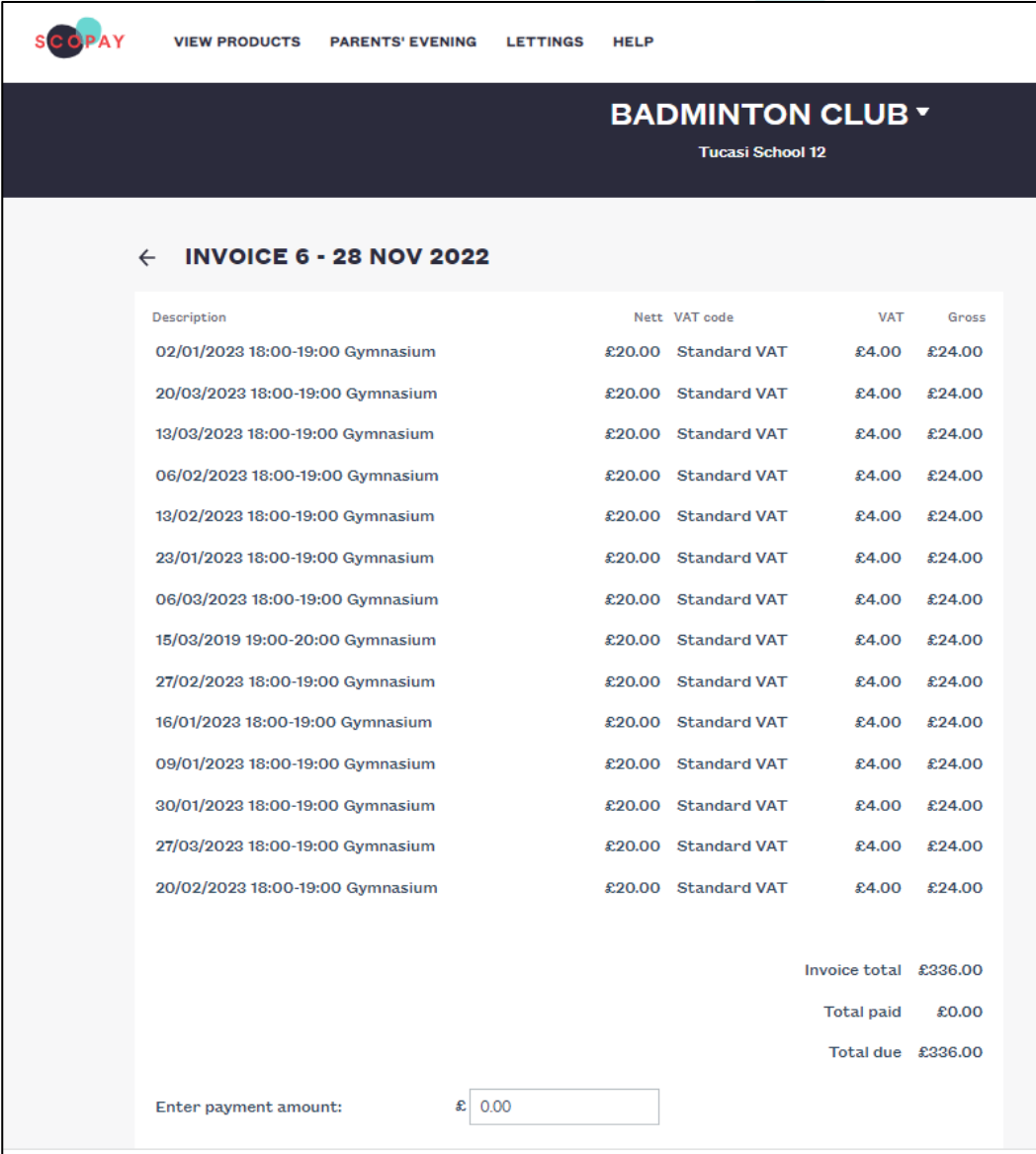

Either enter the payment amount here or select **MAKE PAYMENT** on the previous screen, enter the amount or select **PAY IN FULL**.

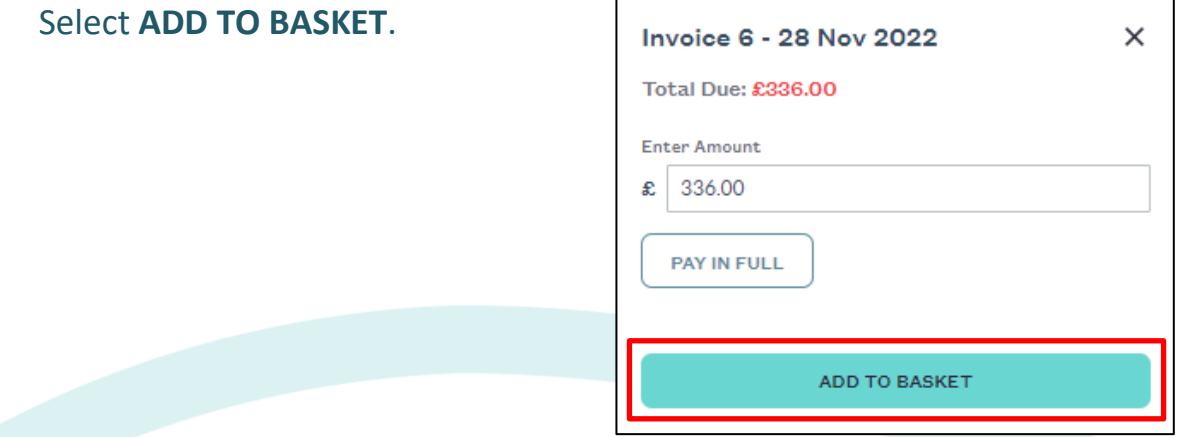

Select the basket icon and check the contents. Select **CHECKOUT**.

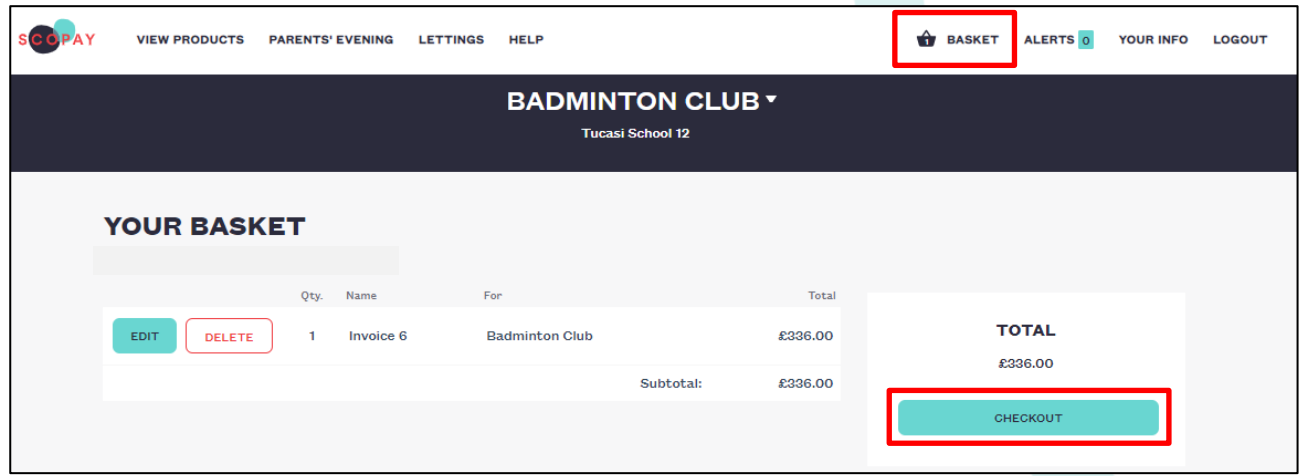

Check your address details (to match the payment card you are using). Select **EDIT ADDRESS** to make any changes.

#### Select **PROCESS PAYMENT**.

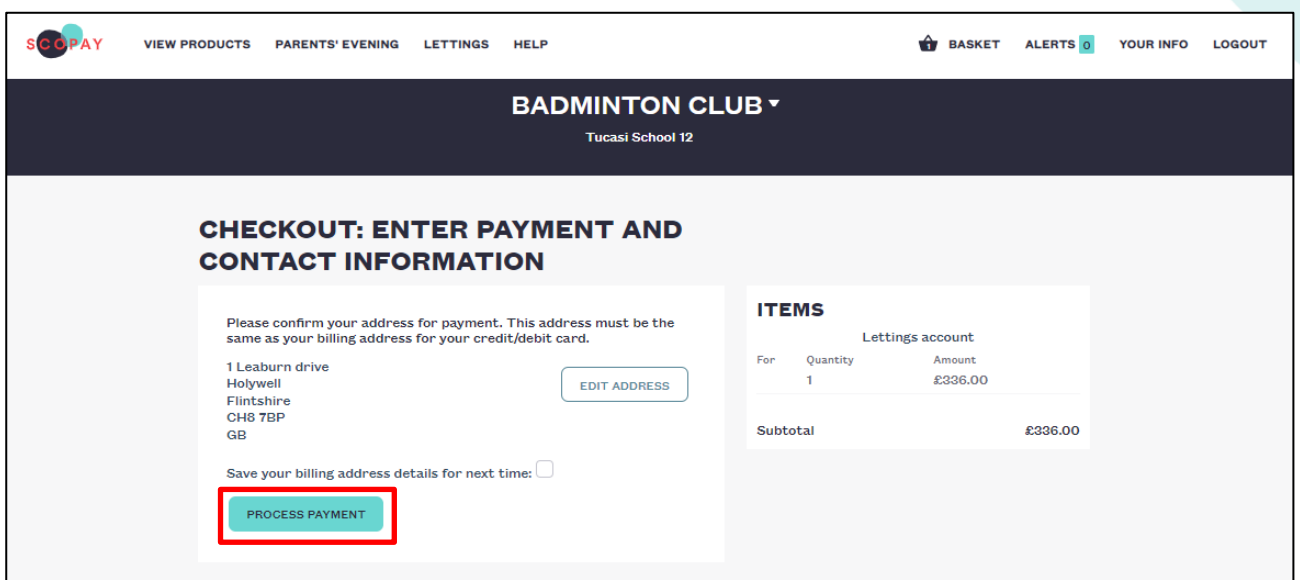

Complete the online payment – a receipt will be displayed on the screen (and can later be found under **YOUR INFO**, **PAYMENT HISTORY)**.

## HOW DO I MAKE A BOOKING?

*This functionality is only available if set up by the school or sports facility.*

To make a booking, login to your SCOPAY account:

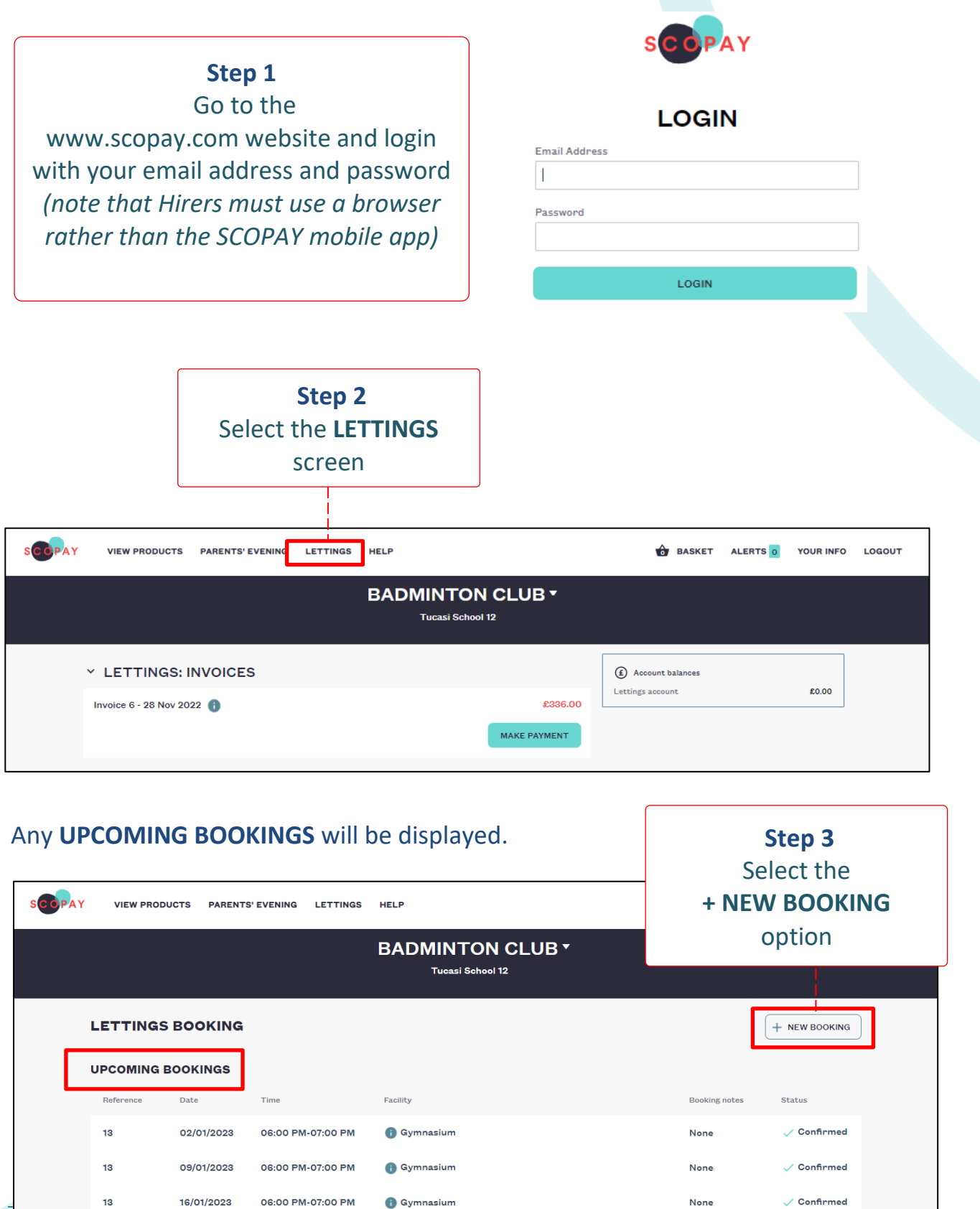

SCOPAY Hirers Guide - Paying Invoices and Making Bookings.docx 5 December 2022

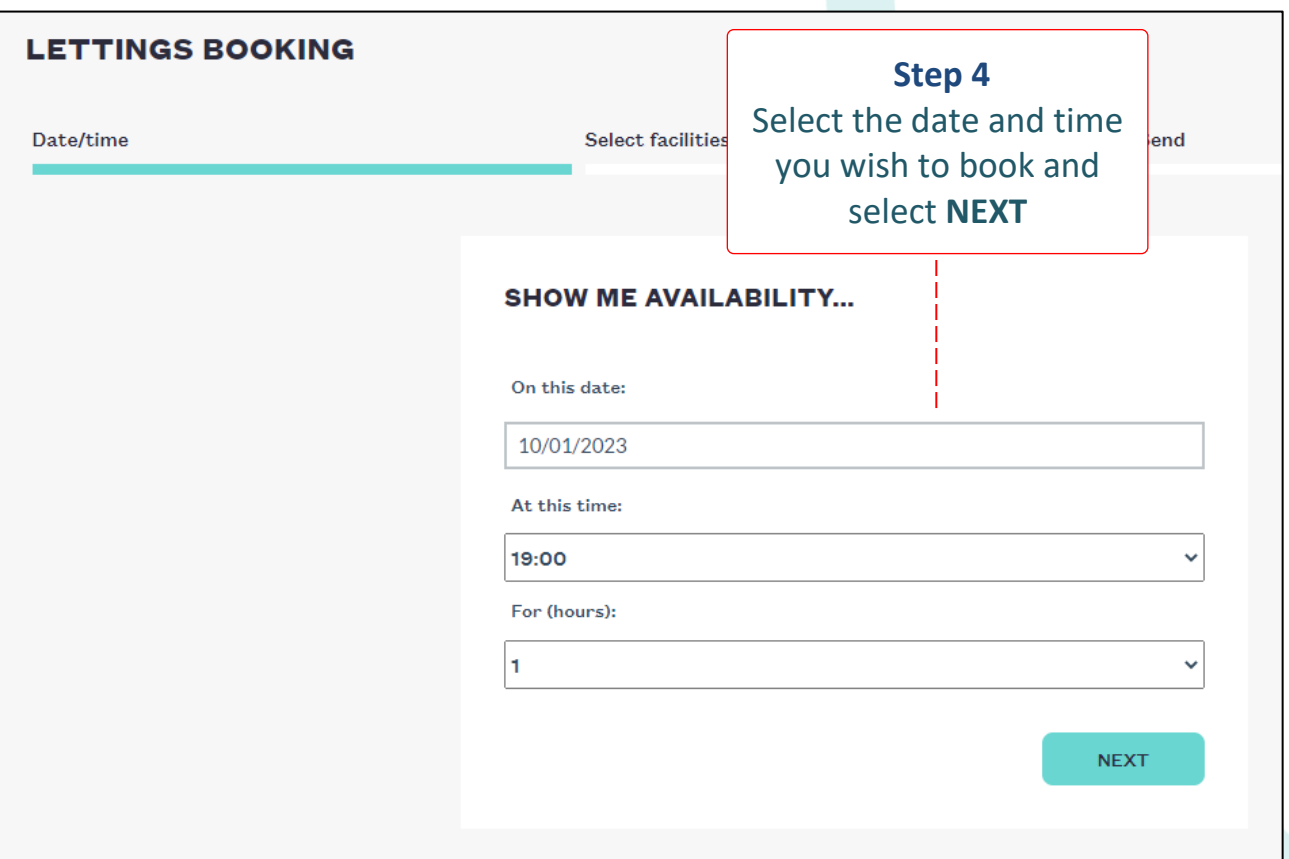

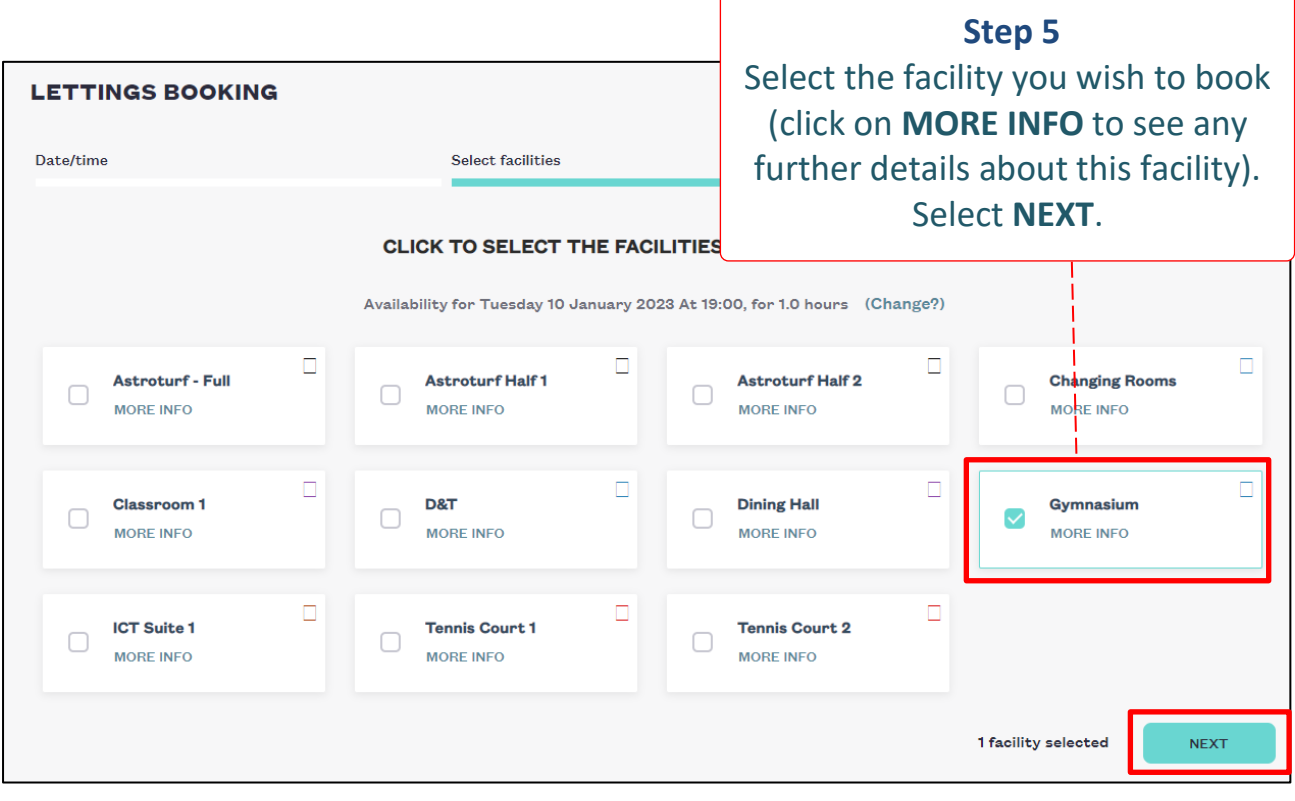

٦

The booking request will be sent and the Hirer will receive an email. The booking will display as **Provisional**. It can be **CANCELLED** here, if required.

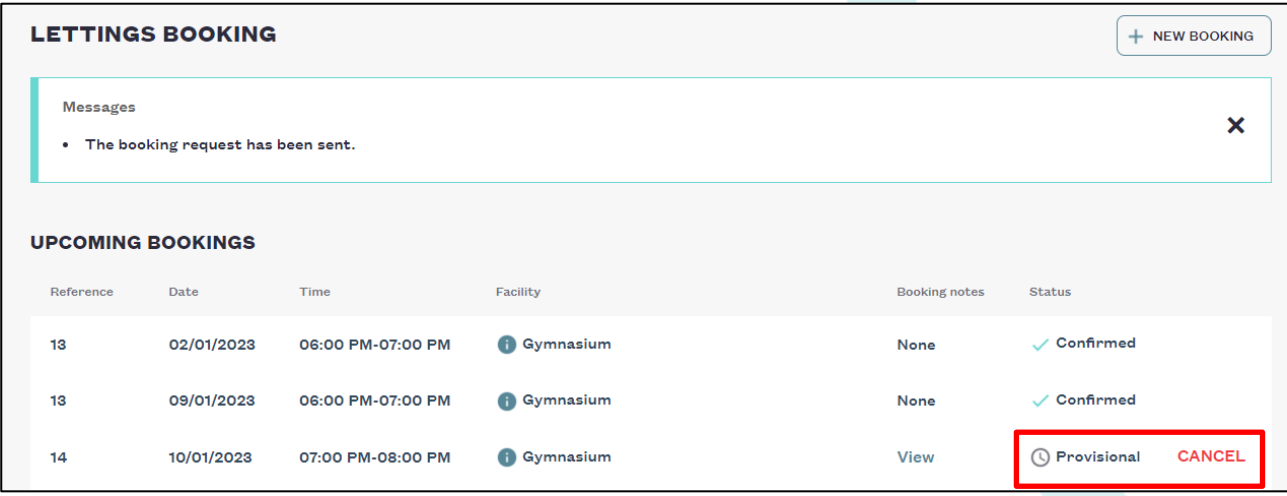

### Once the booking is confirmed, the Status will be updated to  $\checkmark$  Confirmed.

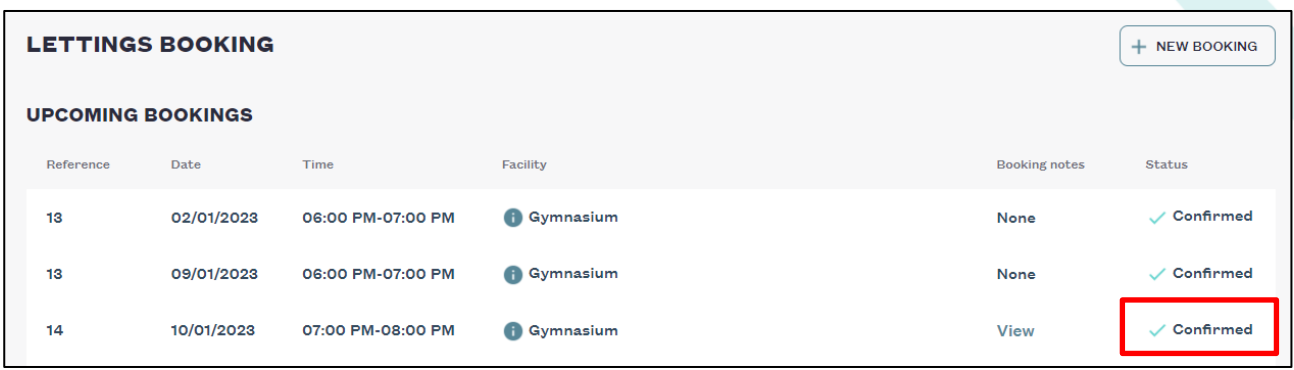

Under **Booking notes**, select **View** to display the **BOOKING DETAILS** with any **Notes**.

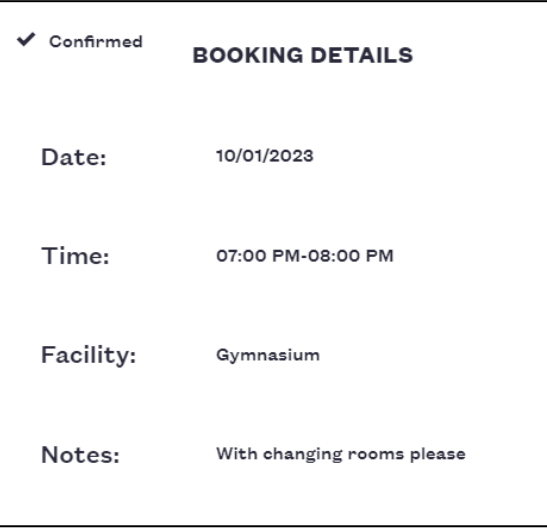

Once an Invoice has been generated, this will be displayed on the **VIEW PRODUCTS** screen. See Page 2 of this document which describes how to pay an Invoice.

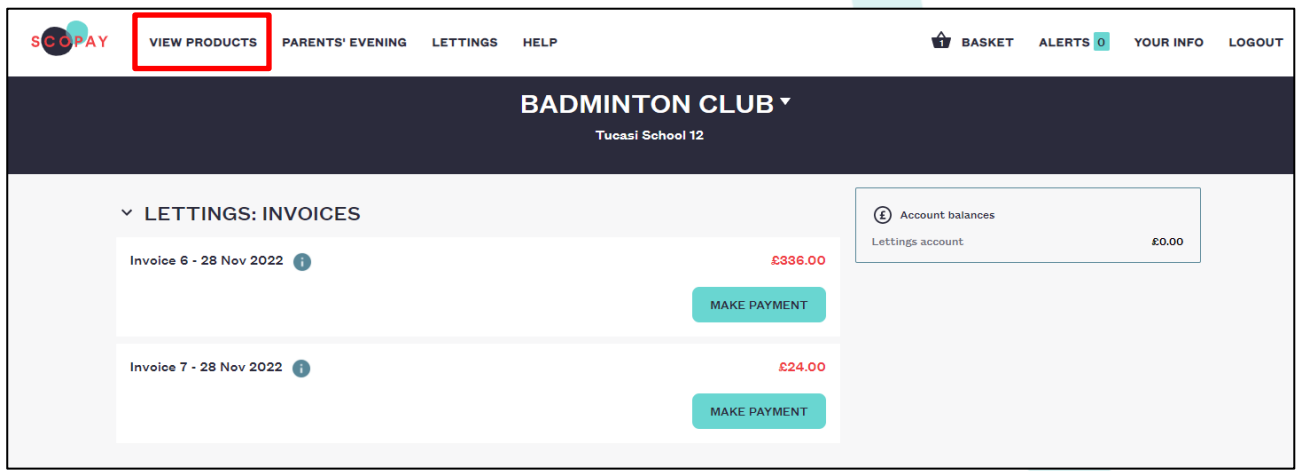

#### Select **LOGOUT** to sign out of your SCOPAY account.

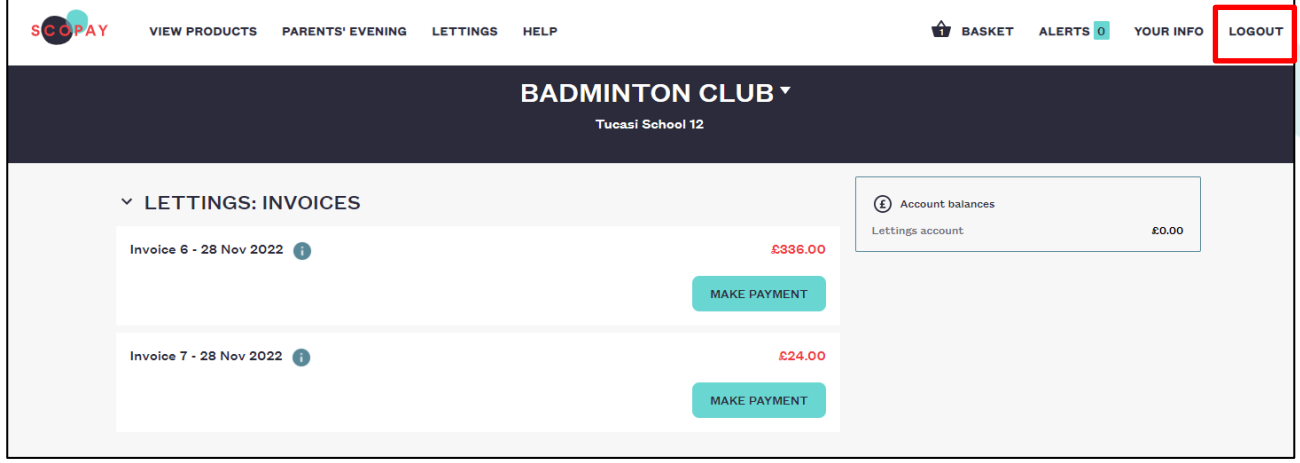

 If you need help with SCOPAY or for further enquiries, please contact the School/Sports facility office.